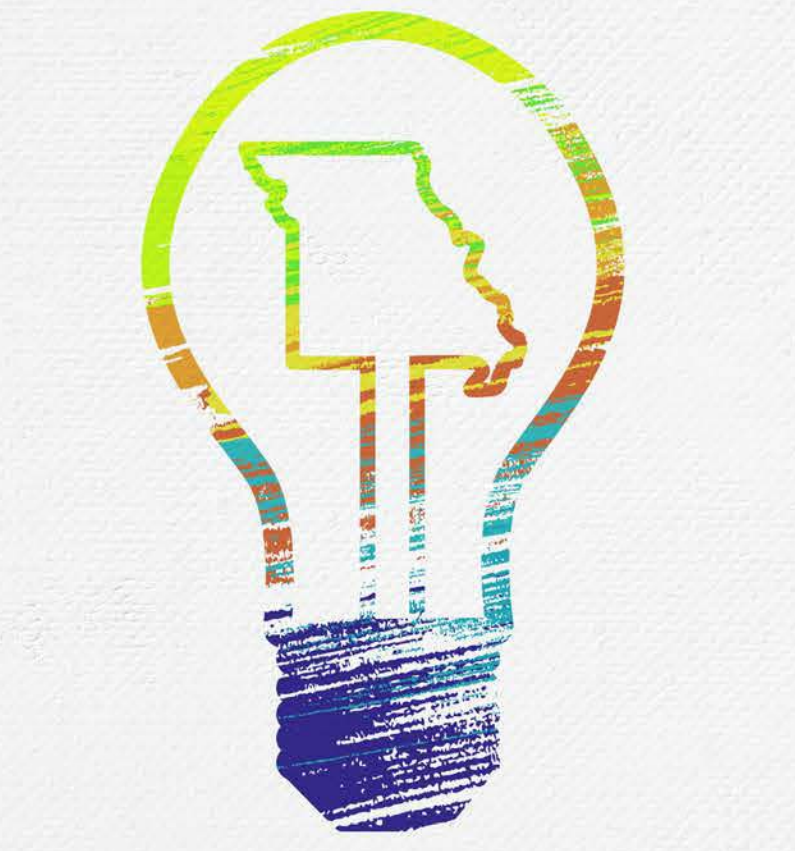

# MO Learning Returning Login ITSD Consolidated Agencies

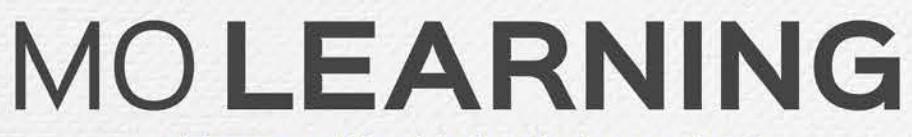

Powered by LinkedIn Learning®

#### How to access MO Learning

There are multiple ways to get to MO Learning:

- Open Google Chrome or Microsoft Edge and type in the url: <https://www.linkedin.com/learning/>
- Go to <https://molearning.mo.gov/> and click the Login to MO Learning button.
- If you are working on a State issues computer, you should have the MO Learning icon on your desktop. When you click the link, it will open the site using your computer's default web browser.

#### **Login to MOLearning**

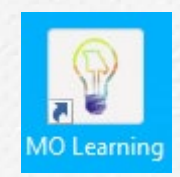

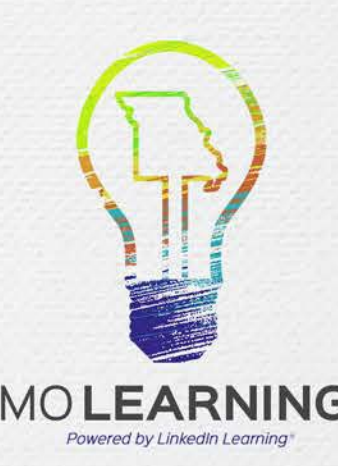

## Sign in button

Learning  $\blacktriangledown$ 

**in LEARNING** 

Search skills, subjects, or software

 $Q$ Start free trial

Sign in

#### Keep learning in the moments that matter

Courses fo experience **in** LEARNING

Sign In

Sign in using the same email address you use for Linkedin.com or your organization email

#### Email

Sign in with your library card

New to LinkedIn? Join now

# 1

Click on the Sign in button on the top right of the page.

Enter your work email address.

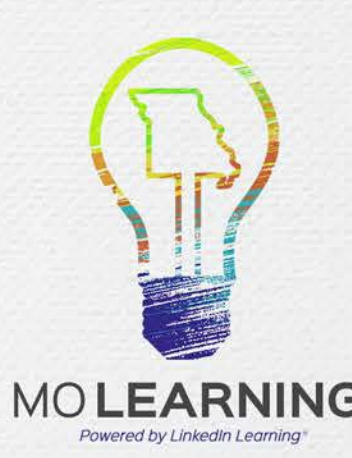

### Account options: Click ITSD-SSO

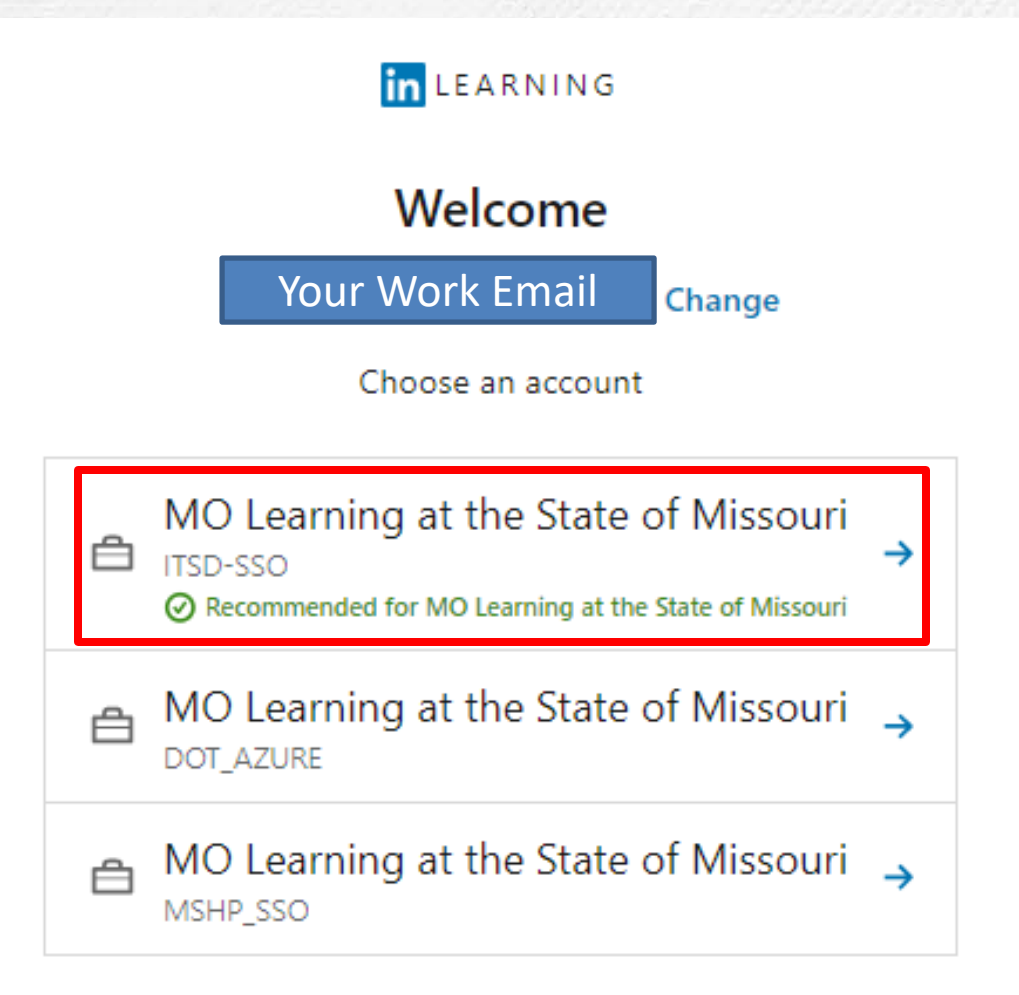

For ITSD Consolidated Agencies, click on the ITSD-SSO option.

This will verify why type of user your are, and log you in automatically on the State of Missouri Sign In page.

If you are not connected to the state network, you will have to sign in. Steps are included for that on the next page.

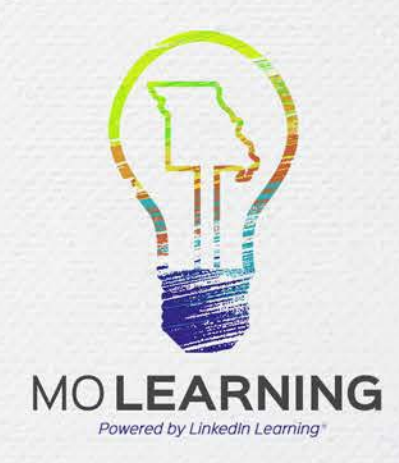

#### Not using a device connected to the state network

If you are using a device that is not connected to the state network or are using a shared device, you will need to log into the network with your State Network ID.

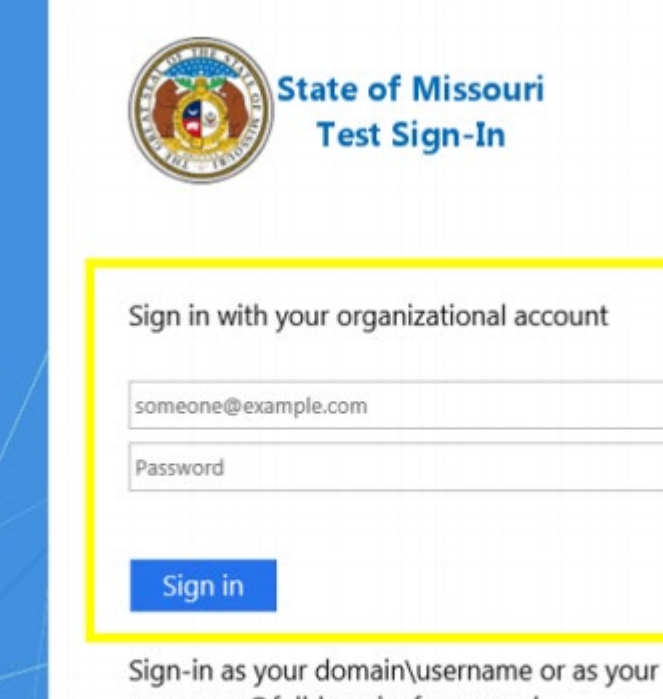

username@fulldomain, for example username@domain.state.mo.us.

You may click here if you want to change your password now.

- Follow the prompts until the State of Missouri Sign-In screen is displayed. This will be available for ITSD consolidated departments.
- Enter the domain for your department (ads, bds, cds), a backslash (\), and your network username on the first line (e.g. bds\SmithT).
- Department domains: ADS – DED, DHE, DIFP, DNR, DOC, DOLIR, DOR, MDA BDS – DESE, DPS, OA CDS – DHSS, DMH, DSS
- Enter your network password on the second line. This is the same password you use to log into your computer.

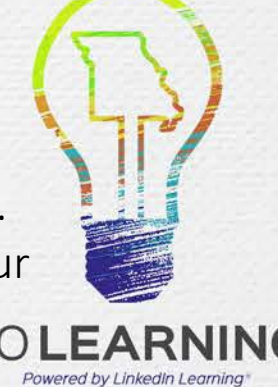

### LinkedIn profile connected

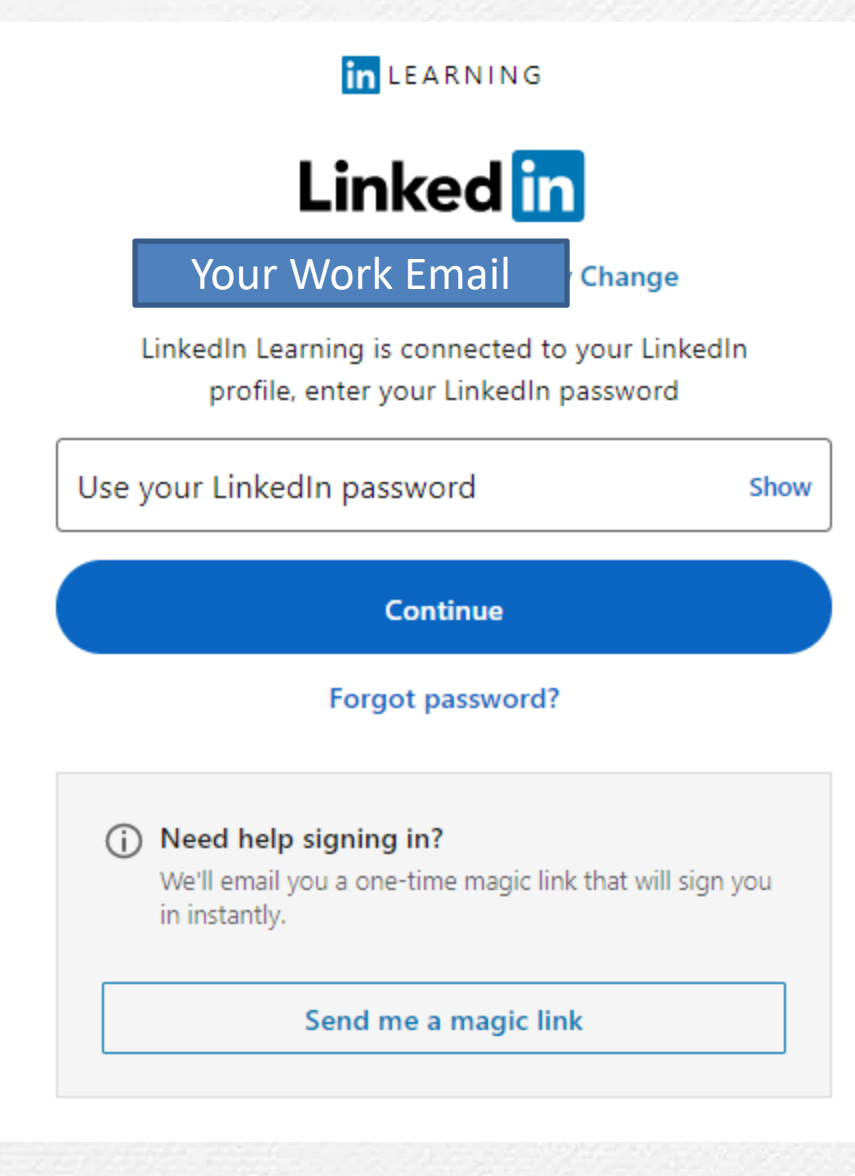

If you have a LinkedIn profile connected to your MO Learning, you will be prompted to enter your LinkedIn profile's password.

If you have forgotten that password, click the Forgot password button.

If you have forgotten that password and do not want your LinkedIn profile connected anymore, enter an ITSD ticket.

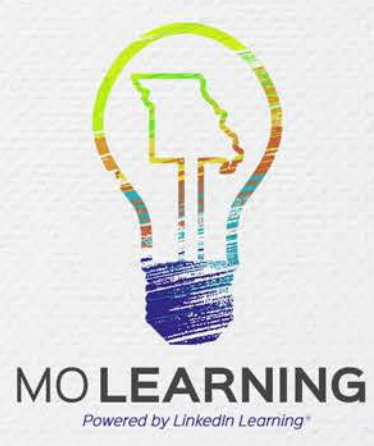

## Begin learning!

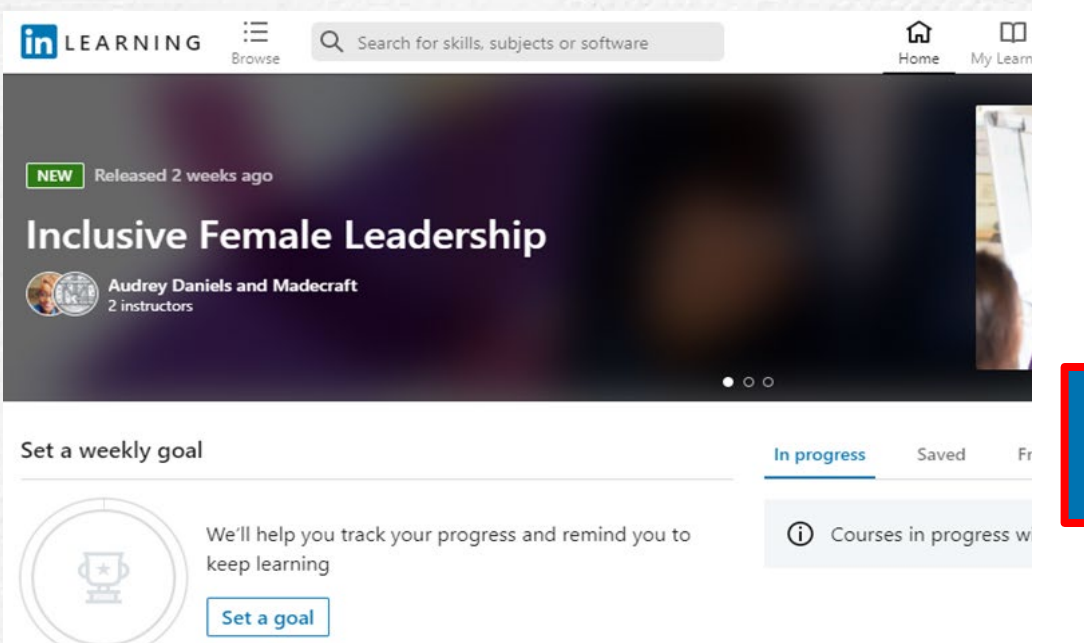

#### **In LEARNING**

Continue to the MO Learning at the State of Missouri LinkedIn Learning account

**Continue to MO Learning at the State** of Missouri

Don't work here anymore? Not the correct organization? Start over Click the *Continue to MO Learning at the State of Missouri button* and start learning.

#### Top picks for you

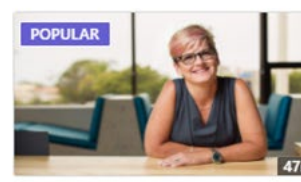

 $\triangleright$  COURSE Diversity, Inclusion, and Belonging By: Pat Wadors

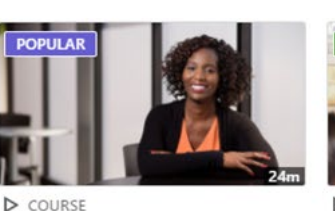

Unconscious Bias By: Stacey Gordon

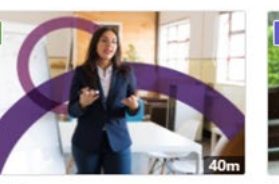

 $\triangleright$  COURSE Inclusive Female Leadership By: Audrey Daniels and Madecraft

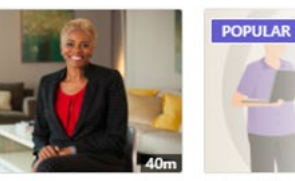

 $\triangleright$  COURSE Confronting Bias: Thriving Across Our Differences By: Dr. Shirley Da

By: Verna Myers and Arianna Huffing...

< Previous Next >

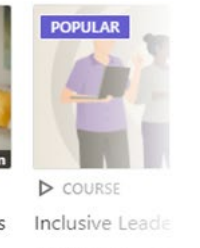

**MOLEARNING** Powered by LinkedIn Learning